## **HANDLEIDING APA IN REFWORKS**

Voor het kiezen van de juiste APA 7th style t.b.v. "De APA-richtlijnen uitgelegd" (3e herziene editie, 2021) en werken in Word.

Start RefWorks op en ga naar "Create Bibliography" en kies nogmaals voor "Create bibliography":

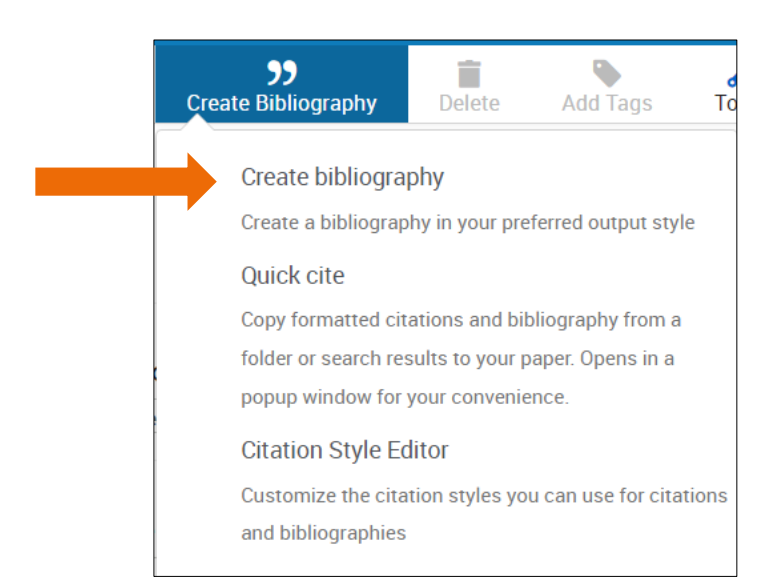

Zoek daarna op "APA 7". Je ziet dat er verschillende stijlen van APA 7 zijn. De stijl die het meest overeenkomt met de richtlijnen volgens de handleiding *De APA-richtlijnen uitgelegd*, 3e herziene editie, 2021 is de **APA 7 No Case Changes (No Title Casing), DOI: https://doi.org/**

Maak deze favoriet door de ster aan te klikken (favoriet) en daarna de stijl zelf aan te klikken.

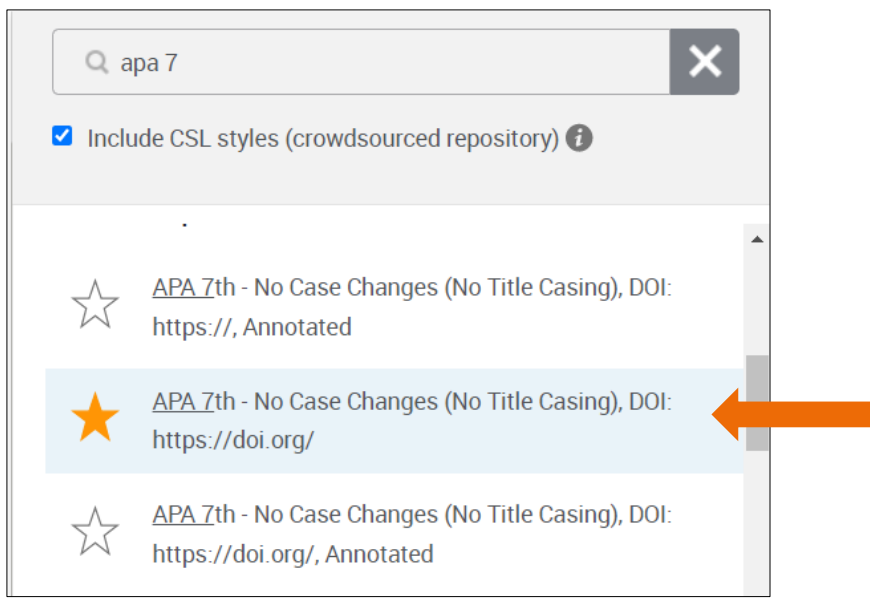

Toch zal je handmatig nog verbeteringen moeten aanpassen. Terugkerende aandachtspunten hierbij zijn:

1. Tussenvoegsels en initialen

Bijvoorbeeld:

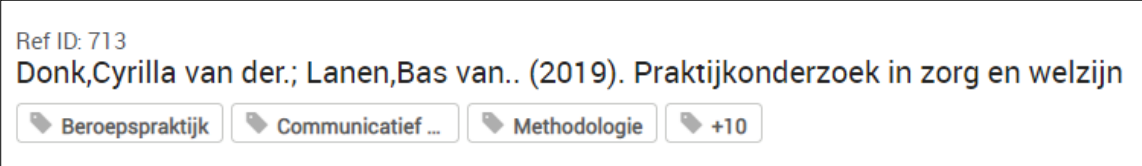

Je kunt dit direct aanpassen **in RefWorks** door op de titel te klikken en dan rechts op het scherm het record te gaan editen:

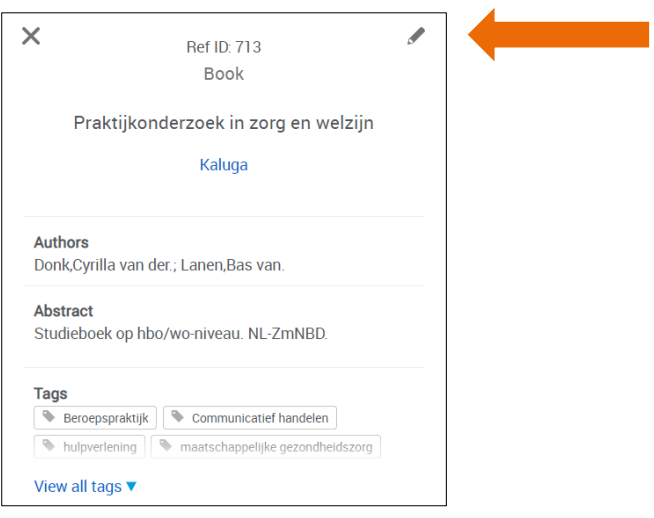

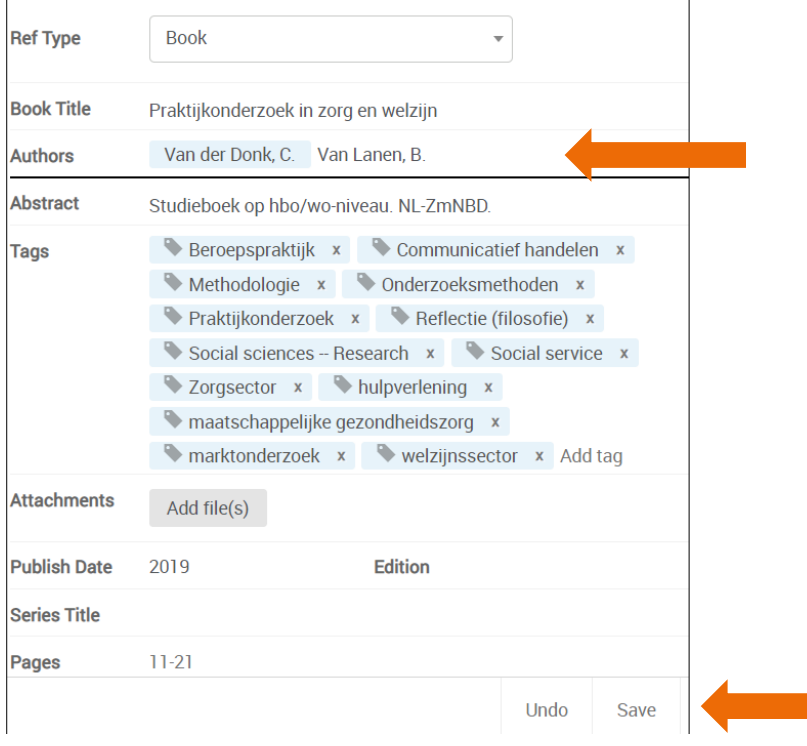

- 2. Titel: met name de hoofdletters. Controleer of (geografische) namen en de (onder)titel met een hoofdletter beginnen. Doe de aanpassingen i**n Refworks**, zoals beschreven onder punt 1. Staat de hele titel in hoofdletters, dan kun je voor een andere APA 7 stijl kiezen: APA 7th – Sentence Casing (Loop dan de titels na op (geografische) namen.)
- 3. Druk, herziene, editie, edition, etc. worden volgens onze richtlijnen voluit geschreven. Is dit niet het geval of staat het er dubbel in: dr. en ed. pas dit per bron aan in je Word-document, **niet in RefWorks**.
- 4. Bij online bronnen wordt altijd de datum van raadplegen vermeld: "Geraadpleegd op [dag maand jaar], van URL". Vervang "Retrieved [Month day, year], from [URL]" door "Geraadpleegd op [dag maand]

jaar, van [URL]" Pas dit per bron aan in je Word-document, **niet in RefWorks**.

*Let op: in Word gemaakte handmatige aanpassingen gaan verloren als je de bronnenlijst opnieuw genereert.* 

## WORD EN REFWORKS Bestand Start Invoegen Tekenen Ontwerpen Indeling Verwijzingen Verzendlijsten Controleren Beeld Help **RCM**  $\sim$  A^ A<sup>\*</sup> | Aa $\sim$  | Az |  $\equiv$   $\sim$   $\frac{1}{2}$   $\sim$   $\frac{1}{2}$   $\sim$   $\sim$   $\sim$   $\equiv$   $\frac{1}{2}$   $\pm$  |  $\sim$  |  $\sim$   $\equiv$   $\frac{1}{2}$  |  $\sim$  |  $\sim$ ħ Calibri (Hoofdte ~ 11 AaBbCcDd AaBbCcDd AaBbCc AaBbCcD  $\Box$ **Olakken** ||1 Standaard || 1 Geen afs... **B**  $I \cup \sim$  ab  $x, x^2 \wedge \sim \mathcal{L} \sim A$  $\boxed{=}$  =  $\equiv$   $\frac{1}{2}$  =  $\boxed{2}$   $\sim$   $\boxed{3}$   $\sim$ Kop 1 Kop<sub>2</sub> Klembord **I** Lettertype  $\overline{N}$ Alinea  $\overline{N}$ Stiilen

Staat de RCM-button nog niet in Word, ga dan terug naar RefWorks en klik op de button "Tools" en nog een keer op "Tools":

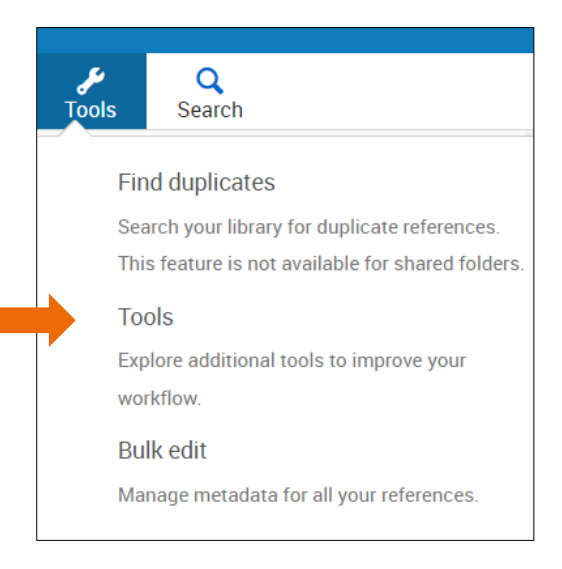

Vervolgens ga je naar "RefWorks add-ons for your papers":

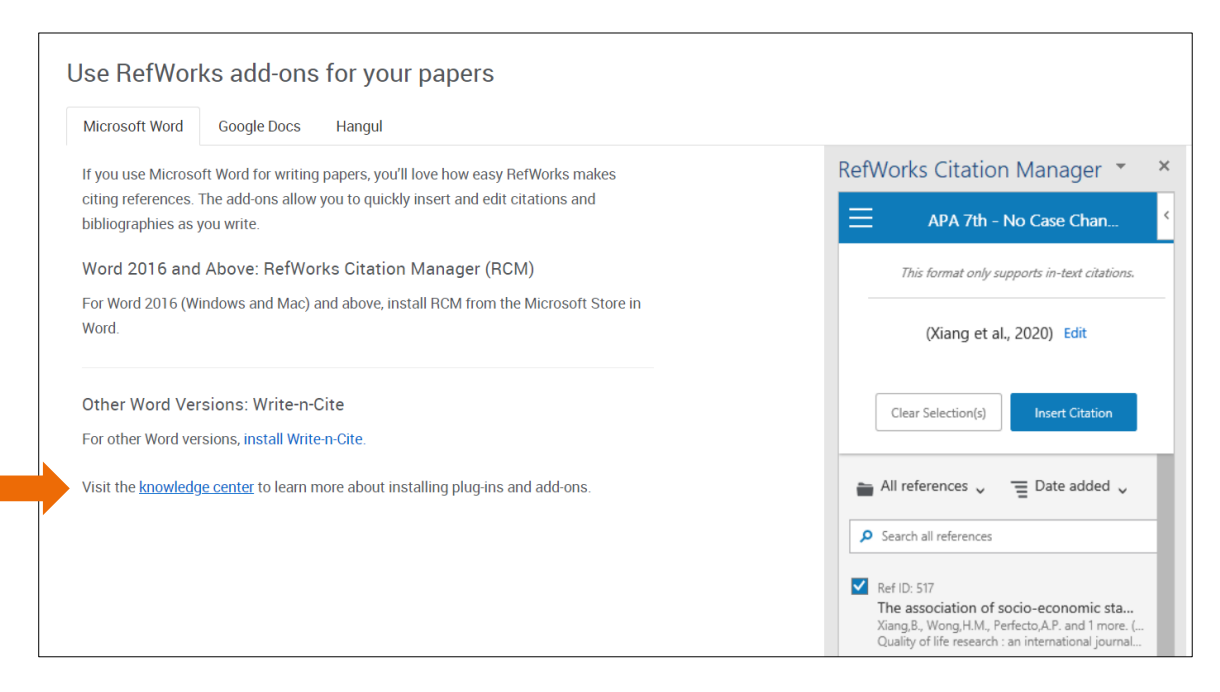

Voor de versies van Word 2016 en hoger wordt de RCM aanbevolen. Dit doe je door de "knowledge center" aan te klikken. Of, als je instelling RefWorks gebruikt, door contact op te nemen met de afdeling ICT. Zij zorgen er voor dat deze button automatisch in Word komt te staan.

Als je bezig bent in Word en je wilt bronnen vermelden die je opgeslagen hebt in RefWorks, klik dan de RCM button aan en start RefWorks Citation Manager. Al je bronnen worden rechts in beeld gebracht.

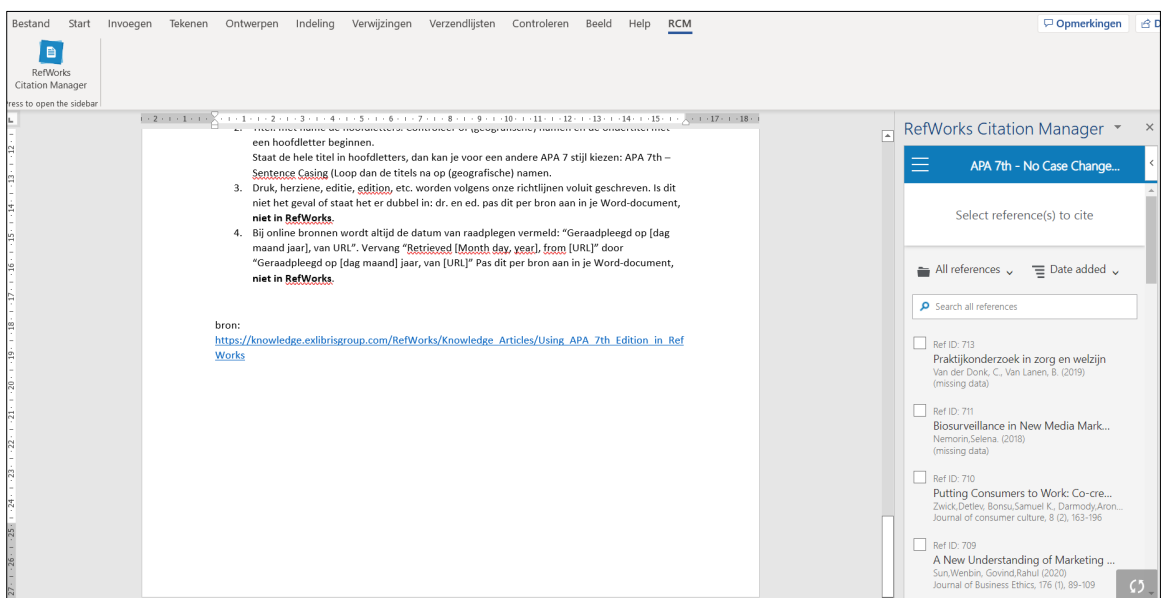

Bij sommige bronnen zie je (missing data) staan. Bij het boek van Van der Donk en Van Lanen mis je bijvoorbeeld de druk. Dit is de 3e herziene druk.

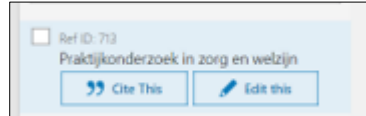

In de tekst komt dit te staan: (Van der Donk & Van Lanen, 2019)

In de bronnenlijst:

References

Van der Donk, C., & Van Lanen, B. (2019). *Praktijkonderzoek in zorg en welzijn*. Uitgeverij Coutinho.

Je vult in de "References" (de bronnenlijst in Word) de druk aan:

Van der Donk, C., & Van Lanen, B. (2019). *Praktijkonderzoek in zorg en welzijn* (3e herziene druk). Uitgeverij Coutinho.

Als je in je document geen "References", geen bronnenlijst ziet staan, zet deze aan:

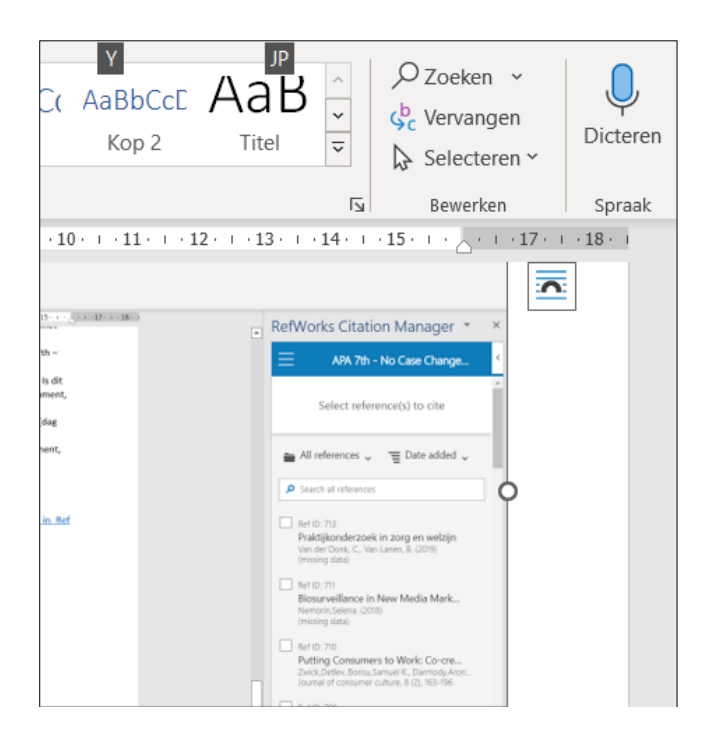

Klik op deze knop

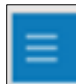

Daarna volgt dit scherm:

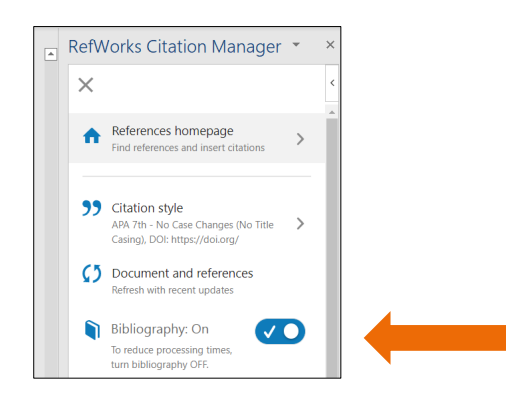

Hiermee zet je de bronnenlijst aan. RefWorks noemt deze automatisch "References". Vervang dit door "Bronnenlijst".

Bron:

Ex Libris Knowledge Center. (2021, 21 april). *Using APA 7th Edition in RefWorks*. Geraadpleegd op 27 juli 2022, van

https://knowledge.exlibrisgroup.com/RefWorks/Knowledge\_Articles/Using\_APA\_7th\_Edition\_in\_Re fWorks

## **REDACTIE**

Annelies Kuijten Annemarie van der Velden Werkgroep APA

## QUESTIONS?

Do you have further questions about this quick reference guide? Please contact one of the members of staff at the Copyright Information Point (AIP) of your institution

*[Laatst bewerkt: november 2022]*

**SURF**

2022

info@auteursrechten.nl www.auteursrechten.nl

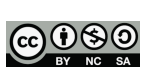

Aan dit document kunnen geen rechten worden ontleend.

**beschikbaar onder de licentie Creative**  CC BY-NC-SA